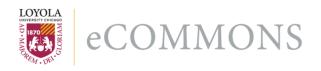

## Loyola University Chicago Loyola eCommons

Psychology: Faculty Publications and Other Works

Faculty Publications and Other Works by Department

9-17-2010

How to save the binary class variable and predicted probability of group membership from logistic regression analysis to an ASCII space-delimited data file in SPSS 17 for Windows

Fred B. Bryant Loyola University Chicago, fbryant@luc.edu

Follow this and additional works at: https://ecommons.luc.edu/psychology\_facpubs

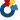

Part of the Psychology Commons

## Recommended Citation

Bryant, Fred B.. How to save the binary class variable and predicted probability of group membership from logistic regression analysis to an ASCII space-delimited data file in SPSS 17 for Windows. Optimal Data Analysis, 1,: 161-162, 2010. Retrieved from Loyola eCommons, Psychology: Faculty Publications and Other Works.

This Article is brought to you for free and open access by the Faculty Publications and Other Works by Department at Loyola eCommons. It has been accepted for inclusion in Psychology: Faculty Publications and Other Works by an authorized administrator of Loyola eCommons. For more information, please contact ecommons@luc.edu.

<u>@</u>0®≘

This work is licensed under a Creative Commons Attribution-Noncommercial-No Derivative Works 3.0 License. © Optimal Data Analysis LLC, 2010.

## How to Save the Binary Class Variable and Predicted Probability of Group Membership from Logistic Regression Analysis to an ASCII Space-Delimited File in SPSS 17 For Windows

Fred B. Bryant, Ph.D.

Loyola University, Chicago

This note explains the steps involved and provides the SPSS syntax needed to run two-group logistic regression analysis using SPSS 17 for Windows, and output to an ASCII space-delimited data file the binary class variable and predicted probability of group membership (i.e., "Y-hat") from an SPSS logistic regression analysis.

- 1. Obtain an SPSS data set containing a binary class variable (e.g., sex), along with categorical (e.g., city1, city2, city3, colorA, colorB, colorC) and continuous (e.g., age) attributes. Missing data should be indicated with a value (e.g., -9) in the SPSS data set.
- 2. Open the SPSS data set, and run the following syntax file, which saves predicted probability of group membership as a variable named PRED\_1 in the active SPSS data file.

LOGISTIC REGRESSION VARIABLES sex
/METHOD=ENTER age raceA raceH city2 city3
/CONTRAST (city3)=Indicator
/CONTRAST (city2)=Indicator
/CONTRAST (colorA)=Indicator
/CONTRAST (colorC)=Indicator
/SAVE=PRED

/CLASSPLOT /PRINT=GOODFIT /CRITERIA=PIN(0.05) POUT(0.10) ITERATE(20) CUT(0.5).

- 3. If desired, in Variable View, edit the SPSS data file to rename PRE\_1 as "lryhat," for example, to reflect "logistic regression y-hat."
- 4. From the drop-down SPSS Windows menu, select Transform, Recode into Same Variable, and change the value of "system missing" (blank) to -9 (or value used) for the PRE\_1 (lryhat) variable. Then resave the SPSS data set.
- 5. Run the following SPSS syntax to write a space-delimited ASCII data file which is named "lryhat.dat" and which contains a code for the class variable (e.g., sex) and the predicted probability of group membership (e.g., lryhat):

FORMATS sex (f4.0).

FORMATS Iryhat (f13.8).

write outfile='c:\Iryhat.dat' records=1

/1 sex Iryhat.

execute.

6. Locate the file "lryhat.dat" in the root folder for the c:\ drive, and move this file to the ODA directory for analysis.

## **Author Notes**

Correspondence should be sent to Fred B. Bryant at: Department of Psychology, Loyola University Chicago, 6525 North Sheridan Road, Chicago, IL, 60626. eMail: <a href="mailto:fbryant@luc.edu">fbryant@luc.edu</a>.